# **ML501 Getting Started Tutorial**

# *For ML501 Evaluation Platforms*

**UG228 (v1.0) August 30, 2006**

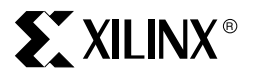

**www.BDTIC.com/XILINX**

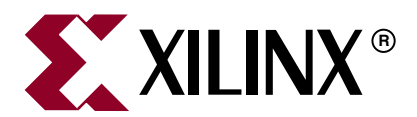

Xilinx is disclosing this Document and Intellectual Property (hereinafter "the Design") to you for use in the development of designs to operate on, or interface with Xilinx FPGAs. Except as stated herein, none of the Design may be copied, reproduced, distributed, republished, downloaded, displayed, posted, or transmitted in any form or by any means including, but not limited to, electronic, mechanical, photocopying, recording, or otherwise, without the prior written consent of Xilinx. Any unauthorized use of the Design may violate copyright laws, trademark laws, the laws of privacy and publicity, and communications regulations and statutes.

Xilinx does not assume any liability arising out of the application or use of the Design; nor does Xilinx convey any license under its patents, copyrights, or any rights of others. You are responsible for obtaining any rights you may require for your use or implementation of the Design. Xilinx reserves the right to make changes, at any time, to the Design as deemed desirable in the sole discretion of Xilinx. Xilinx assumes no obligation to correct any errors contained herein or to advise you of any correction if such be made. Xilinx will not assume any liability for the accuracy or correctness of any engineering or technical support or assistance provided to you in connection with the Design.

THE DESIGN IS PROVIDED "AS IS" WITH ALL FAULTS, AND THE ENTIRE RISK AS TO ITS FUNCTION AND IMPLEMENTATION IS WITH YOU. YOU ACKNOWLEDGE AND AGREE THAT YOU HAVE NOT RELIED ON ANY ORAL OR WRITTEN INFORMATION OR ADVICE, WHETHER GIVEN BY XILINX, OR ITS AGENTS OR EMPLOYEES. XILINX MAKES NO OTHER WARRANTIES, WHETHER EXPRESS, IMPLIED, OR STATUTORY, REGARDING THE DESIGN, INCLUDING ANY WARRANTIES OF MERCHANTABILITY, FITNESS FOR A PARTICULAR PURPOSE, TITLE, AND NONINFRINGEMENT OF THIRD-PARTY RIGHTS.

IN NO EVENT WILL XILINX BE LIABLE FOR ANY CONSEQUENTIAL, INDIRECT, EXEMPLARY, SPECIAL, OR INCIDENTAL DAMAGES, INCLUDING ANY LOST DATA AND LOST PROFITS, ARISING FROM OR RELATING TO YOUR USE OF THE DESIGN, EVEN IF YOU HAVE BEEN ADVISED OF THE POSSIBILITY OF SUCH DAMAGES. THE TOTAL CUMULATIVE LIABILITY OF XILINX IN CONNECTION WITH YOUR USE OF THE DESIGN, WHETHER IN CONTRACT OR TORT OR OTHERWISE, WILL IN NO EVENT EXCEED THE AMOUNT OF FEES PAID BY YOU TO XILINX HEREUNDER FOR USE OF THE DESIGN. YOU ACKNOWLEDGE THAT THE FEES, IF ANY, REFLECT THE ALLOCATION OF RISK SET FORTH IN THIS AGREEMENT AND THAT XILINX WOULD NOT MAKE AVAILABLE THE DESIGN TO YOU WITHOUT THESE LIMITATIONS OF LIABILITY.

The Design is not designed or intended for use in the development of on-line control equipment in hazardous environments requiring failsafe controls, such as in the operation of nuclear facilities, aircraft navigation or communications systems, air traffic control, life support, or weapons systems ("High-Risk Applications"). Xilinx specifically disclaims any express or implied warranties of fitness for such High-Risk Applications. You represent that use of the Design in such High-Risk Applications is fully at your risk.

© 2006 Xilinx, Inc. All rights reserved. XILINX, the Xilinx logo, and other designated brands included herein are trademarks of Xilinx, Inc. PowerPC is a trademark of IBM, Inc. All other trademarks are the property of their respective owners.

# **Revision History**

The following table shows the revision history for this document.

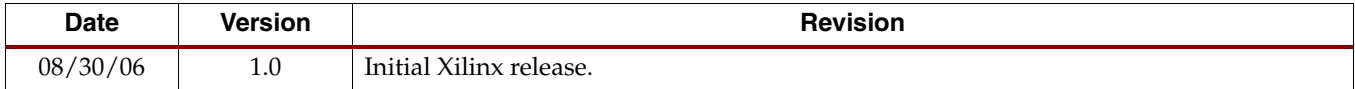

# **Table of Contents**

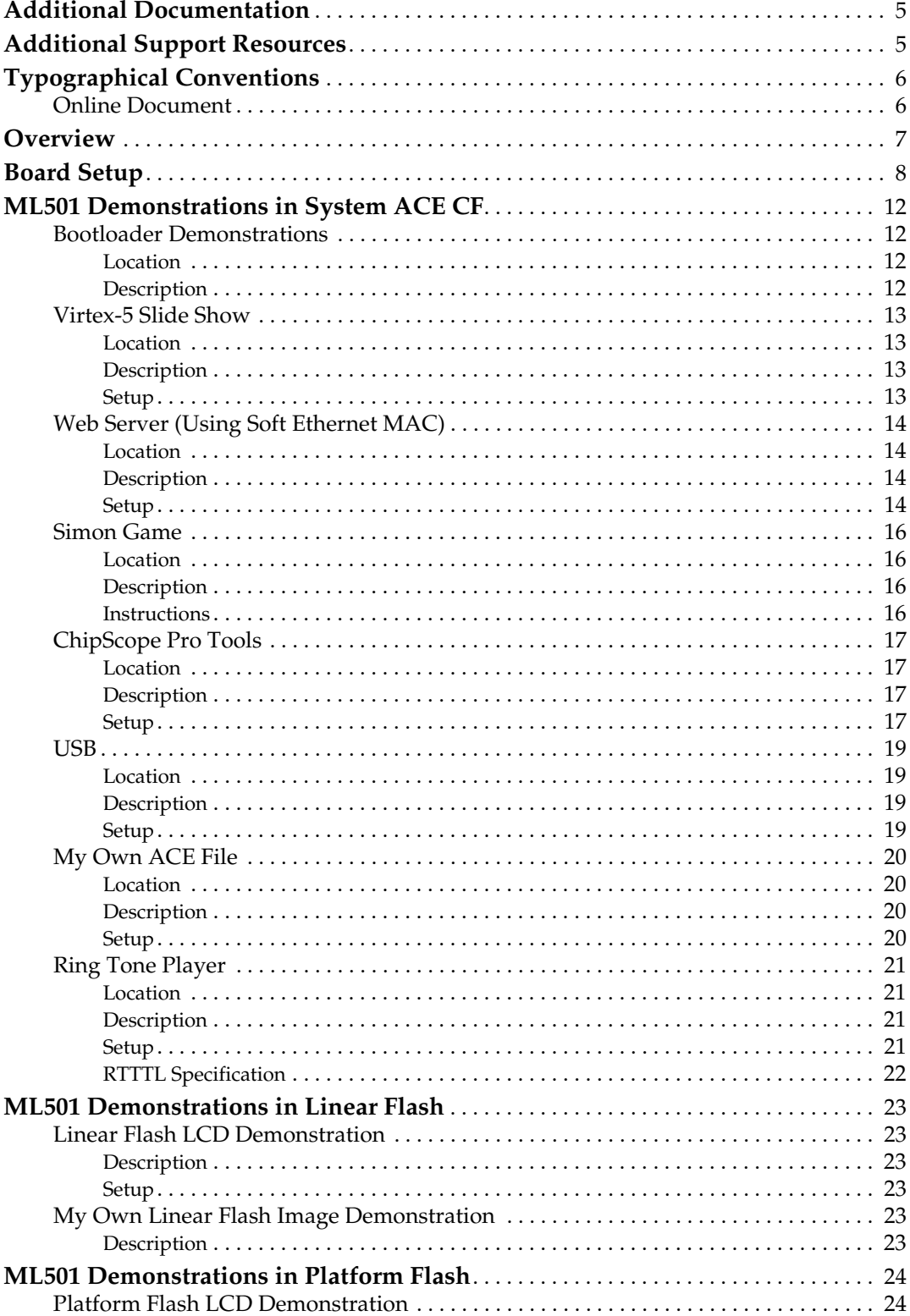

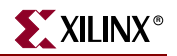

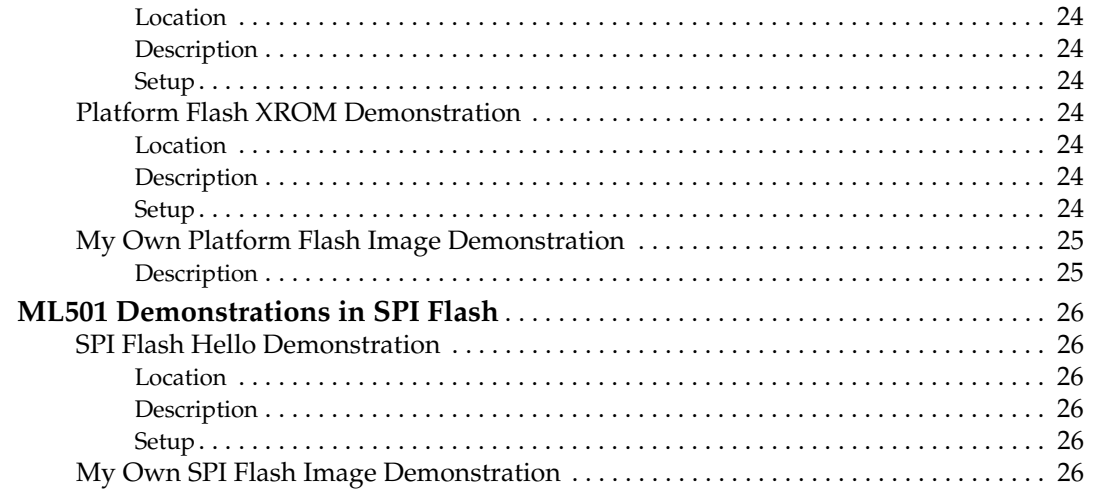

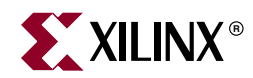

# *Preface*

# *About This Guide*

The *ML501 Getting Started Tutorial* provides step-by-step instructions for setting up and using the ML501 evaluation platform (the board). The ML501 board comes with a number of pre-installed demonstrations. This tutorial guides you through these demonstrations and provides instructions to run them on the ML501 evaluation platforms.

## <span id="page-4-0"></span>**Additional Documentation**

The following documents are also available for download at <http://www.xilinx.com/virtex5>.

• Virtex™-5 Family Overview

The features and product selection of the Virtex-5 family are outlined in this overview.

• Virtex-5 Data Sheet: DC and Switching Characteristics

This data sheet contains the DC and Switching Characteristic specifications for the Virtex-5 family.

• XtremeDSP™ Design Considerations

This guide describes the XtremeDSP slice and includes reference designs for using the DSP48E slice.

• Virtex-5 Configuration Guide

This all-encompassing configuration guide includes chapters on configuration interfaces (serial and SelectMAP), bitstream encryption, Boundary-Scan and JTAG configuration, reconfiguration techniques, and readback through the SelectMAP and JTAG interfaces.

• Virtex-5 Packaging Specifications

This specification includes the tables for device/package combinations and maximum I/Os, pin definitions, pinout tables, pinout diagrams, mechanical drawings, and thermal specifications.

## <span id="page-4-1"></span>**Additional Support Resources**

To search the database of silicon and software questions and answers, or to create a technical support case in WebCase, see the Xilinx website at: [http://www.xilinx.com/support.](http://www.xilinx.com/support)

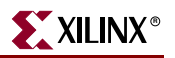

# <span id="page-5-0"></span>**Typographical Conventions**

This document uses the following typographical conventions. An example illustrates each convention.

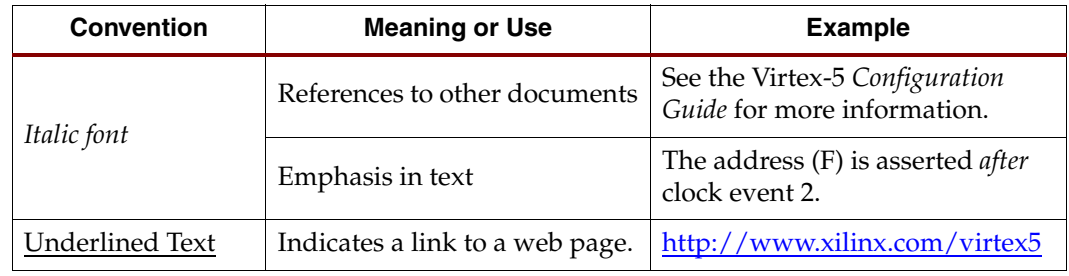

## <span id="page-5-1"></span>Online Document

The following conventions are used in this document:

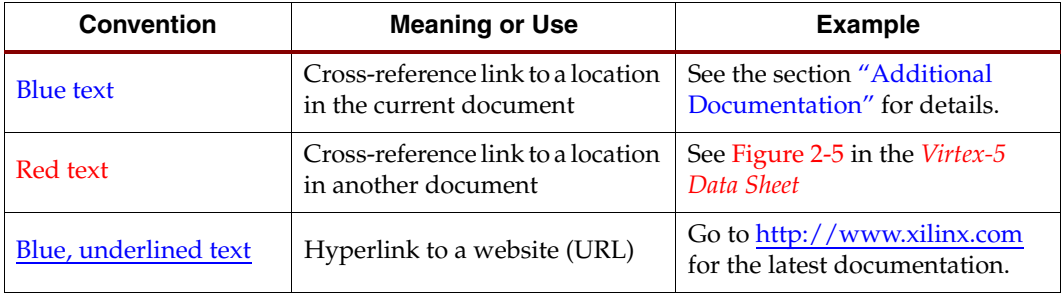

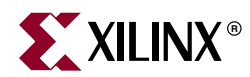

# *ML501 Getting Started Tutorial*

## <span id="page-6-0"></span>**Overview**

The ML501 evaluation platform (the board) comes with a number of pre-installed demonstration programs. This tutorial guides you through these demonstrations and provides instructions to run them on the ML501 evaluation platforms.

Some demonstrations interact with a computer or an external device. For these demonstrations, use a computer installed with:

- Xilinx ISE 8.2i (Service Pack 2)
- Xilinx Platform Studio 8.2i (Service Pack 1)
- ChipScope™ Pro 8.2i (Service Pack 2)

The following additional equipment is also recommended:

- DVI or VGA monitor
- Computer speaker with audio cable
- Ethernet port and an RJ-45 Ethernet cable
- USB keyboard (without a built-in USB hub)
- Null modem serial cable
- CompactFlash (CF) reader/writer for the computer
- Xilinx download cable (Parallel Cable III/IV or Platform Cable USB) with JTAG flying wires adapter

For current information about the ML501 evaluation platform, visit the ML501 Web page: [www.xilinx.com/ml501](http://www.xilinx.com/ml501).

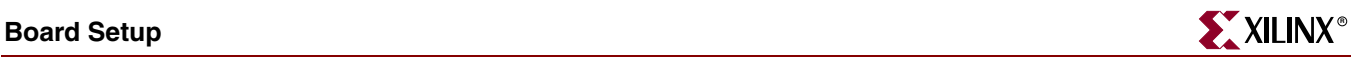

## <span id="page-7-0"></span>**Board Setup**

- 1. Position the ML501 board so the Xilinx logo is in the upper left corner.
- 2. Make sure the power switch located in the upper right corner is in the OFF position.
- 3. Locate the CF card slot (on the back side of the ML501 board), and carefully insert the System  $ACE^{TM}$  CF card with its front label facing away from the board. [Figure 1](#page-7-1) shows the back side of the board with the CF card properly inserted.

*Note:* The CF card provided with your board might differ.

*Caution!* Be careful when inserting or removing the CF card from the slot. Do *not* force it.

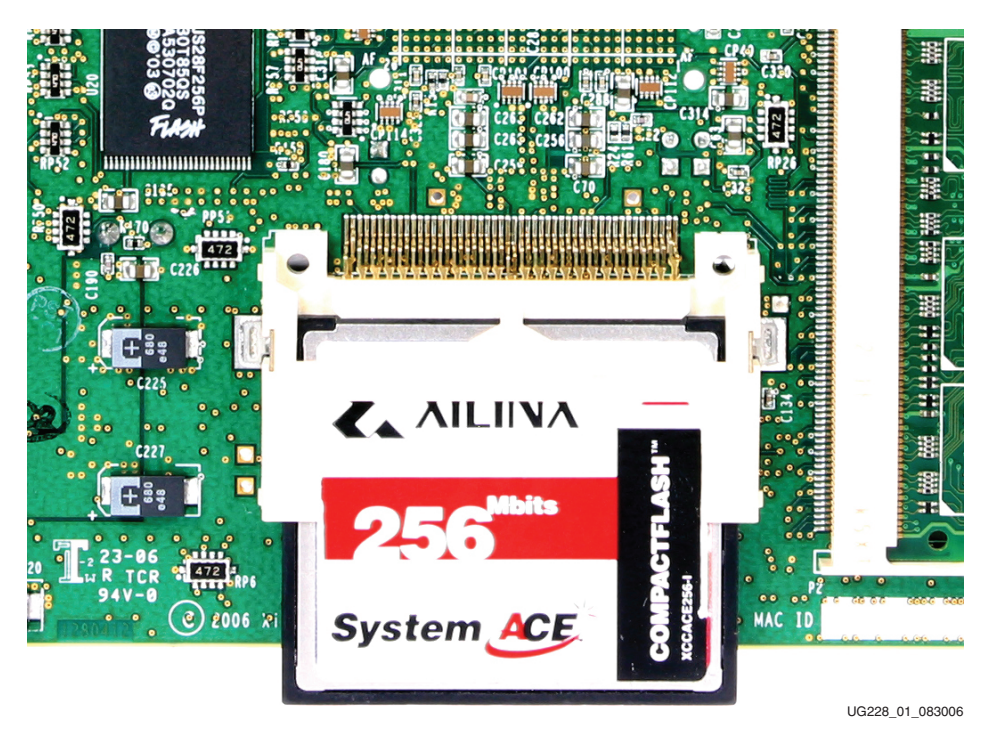

*Figure 1:* **ML501 Evaluation Platform with CF Card**

- <span id="page-7-1"></span>4. Connect the AC power cord to the power supply brick. Plug the power supply adapter cable into the ML501 board. Plug in the power supply to AC power.
- 5. Set the configuration address and mode DIP switch (the 8-position DIP switch located above the other 8-position DIP switch) to 00010101.
- 6. Connect a null modem serial cable between your computer and the ML501 board, and open a serial terminal program:
	- ♦ Select **Start** → **Programs** → **Accessories** → **Communications** → **HyperTerminal**
	- ♦ In the Connection Description window, type **9600** in the Name box, then click **OK**
	- In the Connect To window, click **Cancel**
	- ♦ In the 9600-HyperTerminal window, select **File** → **Properties**
		- **-** Select the **Connect To** tab
		- **-** Select **COM1** in the Connect using box (see [Figure 2](#page-8-0))
		- **-** Click **Configure...**

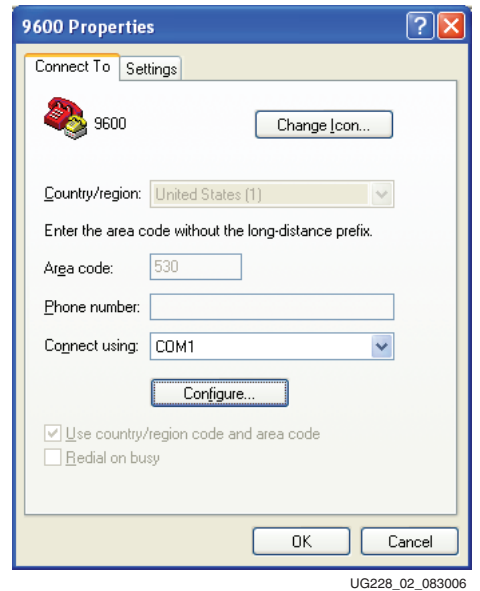

<span id="page-8-0"></span>*Figure 2:* **HyperTerminal Setup and Properties**

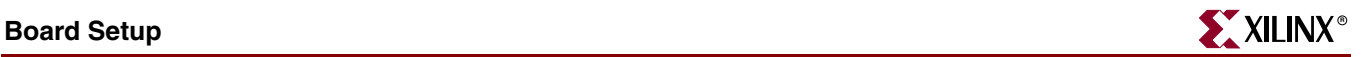

Use the pull-down menu to set the COM1 properties [\(Figure 3](#page-9-0)) to the following:

- $\triangleleft$  Bits per second = 9600
- Data bits  $= 8$
- $Parity = None$
- Stop bits  $= 1$
- $Flow$  control = None
- $\bullet$  Click  $OK \rightarrow OK$  to accept settings

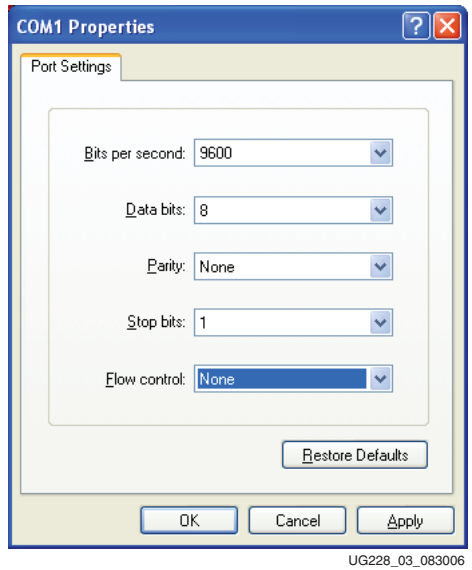

*Figure 3:* **COM1 Properties Setup**

- <span id="page-9-0"></span>7. Select **File** → **Properties**.
- 8. Select the Settings tab and click on **ASCII Setup** ([Figure 4, page 11](#page-10-0)).

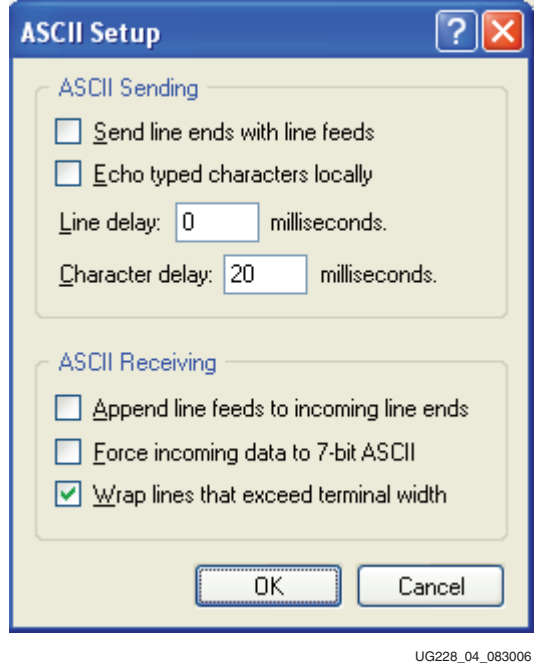

*Figure 4:* **ASCII Setup**

- <span id="page-10-0"></span>9. For Character delay, enter 20.
- 10. Click  $OK \rightarrow OK$  to accept the settings.
- 11. Connect the DVI monitor or the VGA monitor with DVI-to-VGA adapter to the board, if available.
- 12. Turn on the ML501 board's main power switch and press the SYSACE RESET button. After the FPGA has been programmed, the LEDs in the lower left corner should be:
	- $\triangleleft$  Bus Error 1 and 2 = off
	- $FPGA$  INIT = green
	- $FPGA$  DONE = green
	- $\triangleleft$  System ACE "Err" = off
	- ♦ System ACE "Stat" = green

**Note:** When the CF card is ejected or not installed, the System ACE "Err" LED blinks.

13. Extract the associated training lab files to your local computer.

Unzip the training lab files to a working directory, name the directory, and make note of the directory's name. This directory with the extracted files is referred to as <*LAB\_DIR*> in this tutorial.

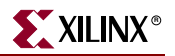

# <span id="page-11-1"></span><span id="page-11-0"></span>**ML501 Demonstrations in System ACE CF**

## Bootloader Demonstrations

To select configuration using System ACE CF, set the configuration address and mode DIP switch (8-position DIP switch) to 00010101. To return to the ML501 Bootloader at anytime, press the SYSACE RESET button.

## <span id="page-11-2"></span>Location

System ACE configuration address 0.

## <span id="page-11-3"></span>**Description**

The ML501 Bootloader demonstration displays a menu of demonstration designs that can be loaded by using the System ACE controller's reconfiguration feature. The menu is displayed on the serial terminal, LCD, and VGA.

To choose a demonstration, use the North-East-South-West-Center-oriented pushbuttons on the board ([Figure 5\)](#page-11-4), then press the center button to start the demonstration. Alternatively, you can select a demonstration by entering its number into the serial terminal.

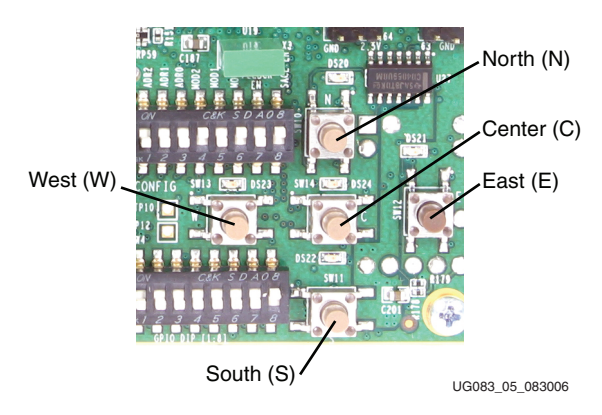

*Figure 5:* **User Pushbuttons**

<span id="page-11-4"></span>The demonstrations are:

- ["Virtex-5 Slide Show," page 13](#page-12-0)
- ["Web Server \(Using Soft Ethernet MAC\)," page 14](#page-13-0)
- ["Simon Game," page 16](#page-15-0)
- ["ChipScope Pro Tools," page 17](#page-16-0)
- ["USB," page 19](#page-18-0)
- ["My Own ACE File," page 20](#page-19-0)
- ["Ring Tone Player," page 21](#page-20-0)

## <span id="page-12-1"></span><span id="page-12-0"></span>Virtex-5 Slide Show

#### Location

System ACE configuration address 1.

From the Bootloader menu, select option **1** to start the Virtex™-5 Slide Show demonstration.

### <span id="page-12-2"></span>**Description**

This demonstration displays a sequence of picture files stored on the CF card accompanied by audio playback of a music file stored on the CF card. Pressing the East/West (E/W) buttons on the board manually switches to the previous/next slide. The North/South (N/S) buttons on the board change the volume. The center (C) button toggles between pausing and continuing the slide show.

*Note:* This demonstration requires a DVI monitor or a VGA monitor with a DVI-to-VGA adapter connected to the DVI port. It also requires a headphone or external speaker connected to the audio jacks.

In this program, the processor reads the CF file system through the System ACE MPU port and loads the audio/video data into DDR2 SDRAM. The processor then controls the flow of data to the VGA controller and audio controller connected to the internal CoreConnect bus.

#### <span id="page-12-3"></span>Setup

To change or customize the side show, follow these instructions:

- 1. Place the picture files in the root directory.
- 2. Name the picture files image<*XX*>.bmp where <*XX*> is a numerical sequence starting from 01 and counting up.

The program reads the picture files through the System ACE MPU interface starting from image01.bmp then counts upward. A maximum of 16 images can be read. The BMP files must be sized as 640 x 480 pixels with 24-bit color.

3. Give the sound file the name sound.wav and encode it as a 44.1 KHz, 16-bit stereo wave file (CD format). The sound file cannot be greater than 32 MB in size.

**Note:** When adding additional images or larger sound files, it might be necessary to use a higher capacity System ACE CF card than the one shipped with the ML501 board.

Try to add your own slides and music. For example, in Microsoft PowerPoint, you can export a presentation to HTML for a 640 x 480 screen. You can then convert the JPG or GIF slides to BMP format using Microsoft Photo Editor that is installed on many computers. Rename the BMP files to image<*XX*>.bmp and copy to the System ACE CF card. Now you can run your own customized slide show. For audio, try to extract a song from a CD into a WAV file. Copy the WAV file into the System ACE CF card and name it sound . wav.

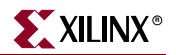

## <span id="page-13-1"></span><span id="page-13-0"></span>Web Server (Using Soft Ethernet MAC)

### Location

System ACE configuration address 2.

From the Bootloader menu, select option **2** to start the Web Server demonstration.

#### <span id="page-13-2"></span>**Description**

In this demonstration, an Ethernet-controlled GPIO interface application uses the ML501 board as a Web server. A remote host, such as a computer running a Web browser, can communicate with the ML501 board using the Ethernet to read the value of the ML501 board's DIP switches or to set the LEDs on the board. Refreshing or reloading the remote computer's Web browser causes the background color to change and the current DIP switch values to be re-read. By default, the IP address of the ML501 board is 1.2.3.4, but it can be changed by recompiling the software.

#### <span id="page-13-3"></span>Setup

1. Connect an Ethernet cable (straight or crossover) from your host computer to the ML501 board.

*Note:* The Ethernet PHY chip on the ML501 board has an auto-crossover feature.

2. Configure the remote computer host's IP address to 1.2.3.9 (Subnet mask can be 255.0.0.0).

*Note:* Record the previous network settings so they will be easier to restore after the lab. The screen shots and icon names might be slightly different depending on your computer's operating system version.

- ♦ Right-click **My Network Places** on your computer, and select **Properties**
- ♦ Right-click **Local Area Connection,** and select **Properties**
- ♦ Select **Internet Protocol (TCP/IP),** and click **Properties** ([Figure 6\)](#page-13-4)

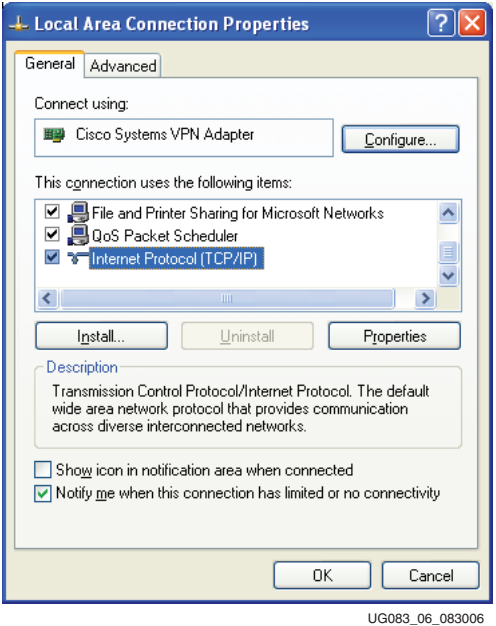

<span id="page-13-4"></span>*Figure 6:* **Local Area Connection Properties Setup**

- Select Use the following IP address: (see [Figure 7](#page-14-0))
- ♦ Enter this information: IP address = **1.2.3.9** and Subnet mask = **255.0.0.0**
- Click  $OK \rightarrow OK$  to accept settings

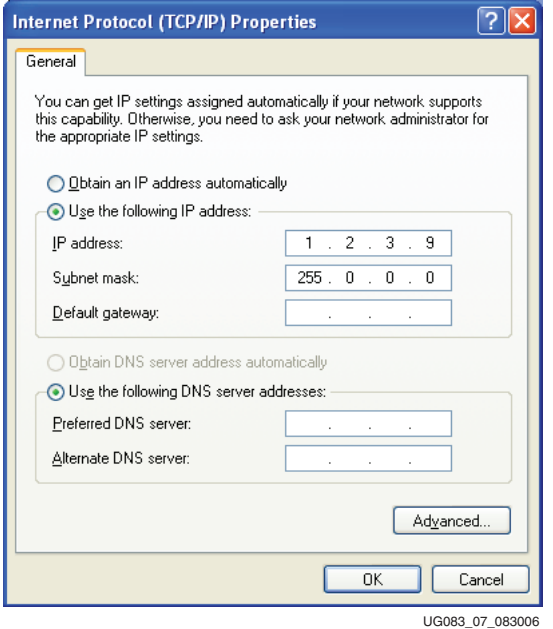

*Figure 7:* **IP Settings**

- <span id="page-14-0"></span>3. Make sure the connection is running at 10 or 100 Mb/s and the ML501 board's link lights are on (the lights are located in the upper left corner of the board). The link LEDs labeled 10, 100, and 1000 indicate the link is established at that speed.
	- ♦ You might need to force your computer to link in 10 or 100 Mb/s (duplex) mode. If so, then:

Right-click **Local Area Connection** → **Properties** → **Configure** → **Advanced tab** → **Speed**

- 4. On the remote computer host, open a Web browser connection to **http://1.2.3.4:8080**, and follow the instructions on the loaded Web page.
	- ♦ You might need to turn off your browser's proxy (use direct Internet connection mode) especially if you have multiple networking devices on your computer.
	- On the remote computer host, you can ping **1.2.3.4** to confirm that the network connection is alive.
- 5. Restore your computer's network settings when finished.

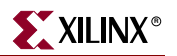

## <span id="page-15-1"></span><span id="page-15-0"></span>Simon Game

## Location

System ACE configuration address 3.

From the Bootloader menu, select option **3** to start the Simon game demonstration.

#### <span id="page-15-2"></span>**Description**

This demonstration displays the Simon game both through the DVI port and the button LEDs. Players input the correct sequence with the North-East-South-West-Center pushbuttons. Game sounds are produced on the piezo transducer. Messages are displayed on the character LCD and on the video screen.

*Note:* Note: This demonstration requires a DVI monitor or a VGA monitor with DVI-to-VGA adapter connected to the DVI port.

#### <span id="page-15-3"></span>Instructions

At the beginning of the game, all the LEDs blink rapidly.

- 1. Press any button to start the game.
- 2. In each round, the LEDs blink and video graphics move in a given sequence. The player must press the buttons to repeat this displayed sequence.
- 3. Correctly repeating the sequence gives the player one point, and a new round is started. Each sequence becomes increasingly complex.
- 4. If a mistake is made, the score resets to 0 on the screen, the high score is updated, and all the LEDs blink rapidly to signify a new game.

## <span id="page-16-1"></span><span id="page-16-0"></span>ChipScope Pro Tools

## Location

System ACE configuration address 4.

From the Bootloader menu, select option **4** to start the ChipScope Pro tools demonstration.

### <span id="page-16-2"></span>**Description**

This demonstration contains a loadable 32-bit binary counter that can be read and controlled using the ChipScope Pro Virtual I/O (VIO) feature. The LEDs show the upper bits of the counter. The inputs and outputs of the counter are also shown in the ChipScope Pro logic analyzer mode.

## <span id="page-16-3"></span>Setup

- 1. Connect the Xilinx download cable from the computer to the ML501 board.
- 2. Open the ChipScope Pro Analyzer.
- 3. Open the ML501\_chipscope\_demo.cpj file in <*LAB\_DIR*> using **File** → **Open Project**.
- 4. Establish a JTAG connection with the ChipScope Pro ILA core running on the ML501 board. Click the left-most icon in the ChipScope Pro Analyzer icon bar:
- 5. Look at the Virtual I/O (VIO) console ([Figure 8, page 18\)](#page-17-0). In the top-left window labeled **Project: ml501\_chipscope**, scroll to the bottom and double-click on VIO console.You should see 32\_bit\_counter\_count\_val changing as the 32-bit counter runs at 100 MHz. Click the **load** button (box to the right of the signal name) to force the counter to 0x00000000 where it resumes counting. Clicking the buttons associated with button\_led\_\* turns on/off the corresponding LED on the board. Changing the DIP switches or pushing the directional buttons on the board also updates the status values in the VIO console.

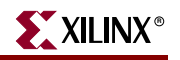

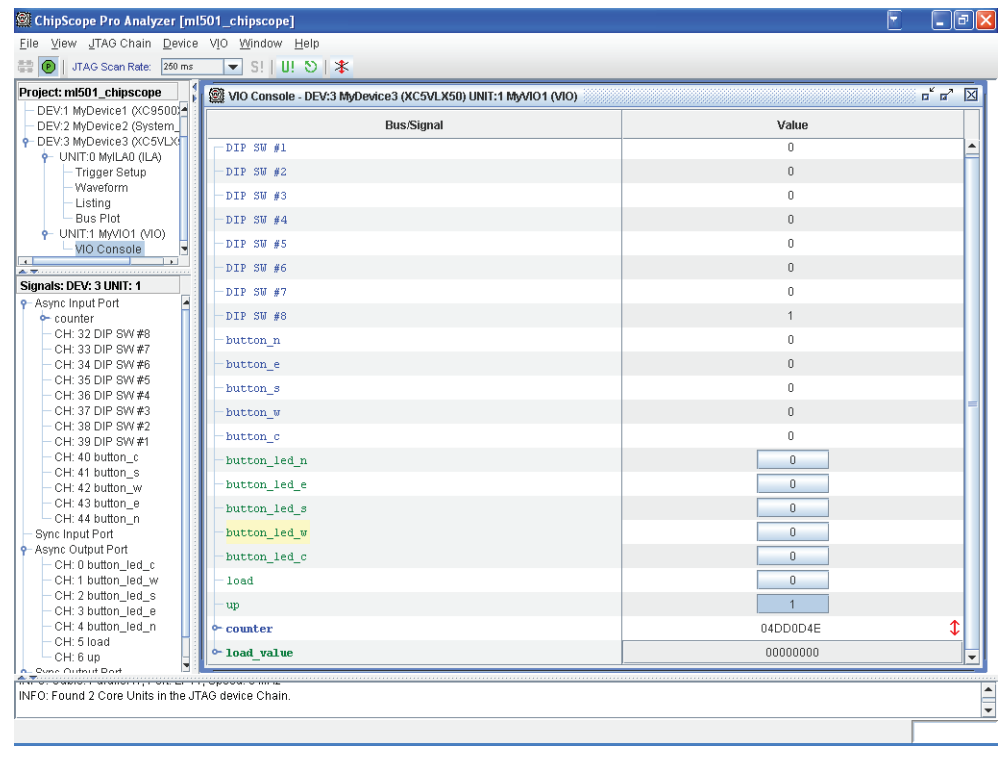

UG083\_08\_083006

#### *Figure 8:* **ChipScope Pro Analyzer**

- <span id="page-17-0"></span>6. Look at the waveform window. Select **Window** → **Waveform - DEV:3 My…(ILA)**
- 7. Click the trigger immediate (T!) button.  $\mathbf{T}!$
- 8. Use the magnifying glass icon  $\bigotimes$  to zoom in to see the individual 32-bit counter values.

## <span id="page-18-1"></span><span id="page-18-0"></span>USB

## Location

System ACE configuration address 5.

From the Bootloader menu, select option **5** to start the USB demonstration.

## <span id="page-18-2"></span>**Description**

This demonstration uses the processor and the USB controller chip on the ML501 board to communicate with a USB keyboard.

The program functions by first reading the file demo.bin from the CompactFlash card. This file contains the software for the internal microprocessor inside the USB controller (Cypress CY7C76300). The FPGA's processor reads this file and writes the data to the memory inside the USB controller through its HPI port. The USB controller's internal processor then starts and can begin implementing low-level USB commands to communicate with the USB keyboard. Data from the USB keyboard is transferred to the FPGA's processor using mailbox registers over the HPI port.

## <span id="page-18-3"></span>Setup

Connect a standard USB keyboard to the ML501 board. Keys typed on the USB keyboard are then displayed on the character LCD and serial port.

*Note:* This demonstration requires a USB keyboard without a built-in hub.

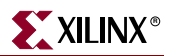

## <span id="page-19-1"></span><span id="page-19-0"></span>My Own ACE File

## Location

System ACE configuration address 6.

From the Bootloader menu, select option **6** to start the demonstration of the *My own ACE file* program.

### <span id="page-19-2"></span>**Description**

This program is a placeholder design to be replaced by a user design.

#### <span id="page-19-3"></span>Setup

Take a bitstream and make your own ACE file:

- 1. Open a DOS command shell. Click **Start Menu**  $\rightarrow$  **Run**, then enter **cmd** as the program to run, and click **OK**.
- 2. Change directory to your lab directory. Type **cd <***LAB\_DIR***>**.

In this directory, there is a bitstream called button\_led\_test\_hw.bit. This program tests the GPIO DIP switches and pushbuttons.

3. Convert this bitstream to an ACE file. On one line, type:

xmd –tcl ./genace.tcl –jprog –hw button\_led\_test\_hw.bit –board ml501 –target mdm –ace my\_button\_led\_test\_hw.ace

This creates the my\_button\_led\_test\_hw.ace file.

- 4. Carefully remove the System ACE CF card from the ML501 board (preferably with the power off). Open the CF card on your computer. This requires either a PC card adapter or a USB CompactFlash reader (not included with ML501 board, but available at computer stores).
- 5. Copy my\_button\_led\_test\_hw.ace to the CF card into the **ML50X/cfg6** directory.
- 6. In the **ML50X/cfg6** directory on the CF card, rename system\_my\_ace.ace to system\_my\_ace.bak. This ensures that there is only one ACE file in this directory.
- 7. Eject the CF card from your computer (right-click on the CF card in Windows Explorer and click **Eject**). This shuts down the CF card to prevent data corruption. Carefully reinsert the CF card into the ML501 board (preferably with the power off).
- 8. Turn the power back on, if necessary, and press the SYSACE RESET button to restart the Bootloader. Select Option 6 to start the *My own ACE file* program. In this design, flipping a GPIO DIP switch or pressing a GPIO button will light a corresponding LED.

## <span id="page-20-1"></span><span id="page-20-0"></span>Ring Tone Player

## Location

System ACE configuration address 7.

From the Bootloader menu, select option **7** to start the demonstration of the *Ring Tone Player* program.

## <span id="page-20-2"></span>**Description**

This program inputs a Ringing Tones Text Transfer Language (RTTTL) ring tone and creates the melody using the piezo transducer. Through a serial terminal program, users can play ring tones from a CF card or type in their ring tones.

## <span id="page-20-3"></span>Setup

- 1. The start screen ask you to insert the CF card, which contains the ring tones in the **ringtone** folder. When the CF is inserted, press any key.
- 2. A program menu appears with eight options. Entering 1, 2, 3, 4, 5, or 6 plays ring tones stored on the CF card.

If you have the RTTTL code of a ring tone, you have two options to play it:

- ♦ Replace the User.txt file on the CF card with the RTTTL code (Option 7)
- With a serial terminal program, paste or type in the RTTTL code (Option 8)

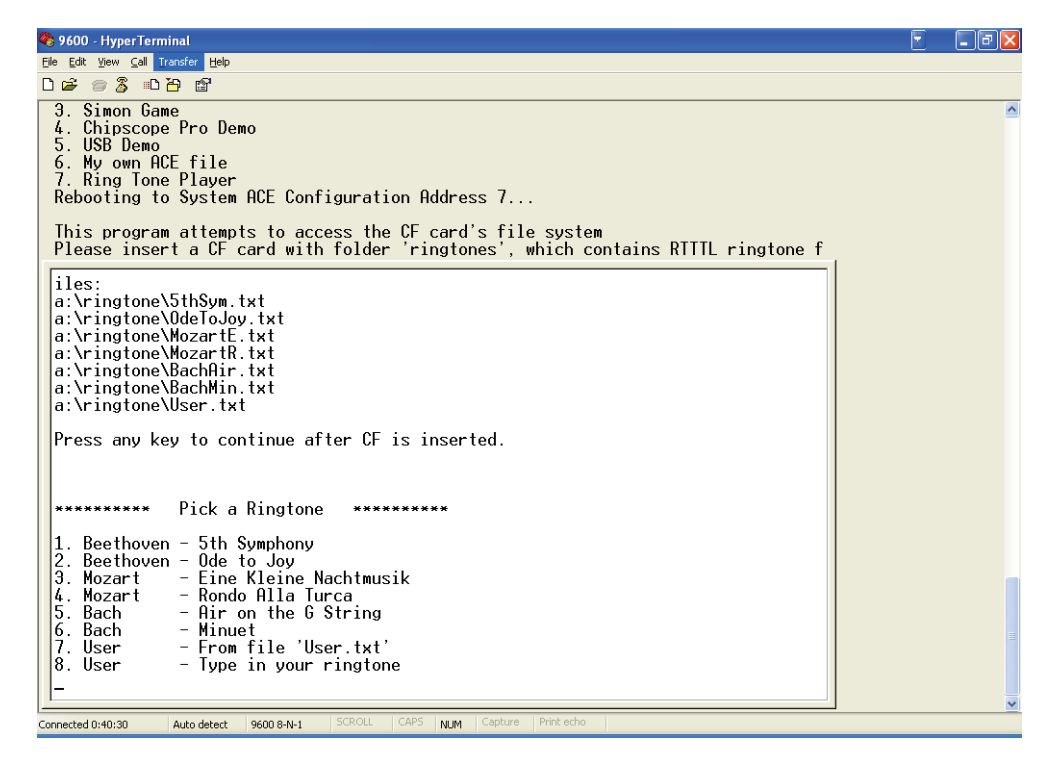

UG083\_09\_083006

*Figure 9:* **RTTTL Setup**

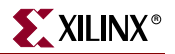

## <span id="page-21-0"></span>RTTTL Specification

The RTTTL specification denotes the ring tone with a string containing three fields separated by a colon.

```
<Name Field>:<Options Field>:<Notes Field>
```
The following is an example of an RTTTL ring tone using the fields and parameters defined in [Table 1](#page-21-1):

```
Beethoven:d=4,o=6,b=100:16g5,16g5,16g5,d5,16f5,16f5,16f5,d5,16g5,16g5,
16g5,16d5,16g5,16g5,16g5,16g5,16d,16d,16d,c,16g5,16g5,16g5,16d5,16g5,
16g5,16g5,16g5,16f,16f,16f,d.
```
<span id="page-21-1"></span>*Table 1:* **RTTTL Ring Tone Fields**

| <b>Field</b> | <b>Parameter</b>           | <b>Description</b>                                                                                                    |
|--------------|----------------------------|----------------------------------------------------------------------------------------------------|
| Name         |                            | The Name field specifies the name of the ring tone.                                                                                                    |
| Options      |                            | The Options field uses three parameters to specify the<br>duration, octave, and tempo of each note.                                                                                                    |
|              | $d = \{1,2,4,8,16,32,64\}$ | Parameter <b>d</b> specifies the duration of each note as<br>follows:<br>1 is a whole note<br>2 is a half note<br>4 is a quarter note, and so forth<br>٠<br>If the duration is not specified, the default is $d = 4$ .                                 |
|              | $o = \{4, 5, 6, 7\}$       | Parameter <b>o</b> specifies the octave of a note. Note <i>a</i> for<br>each octave is as follows:<br>Octave 4 is 440 Hz<br>Octave 5 is 880 Hz<br>Octave 6 is 1760 Hz<br>Octave 7 is 3520 Hz<br>If the octave is not specified, the default is $o=6$ . |
|              | $b = \{0,1,2,3\}$          | Parameter <b>b</b> specifies the beats per minute (tempo).<br>If the tempo is not specified, the default is $b=63$ .                                                                                                    |
| <b>Notes</b> |                            | The <i>Notes</i> field uses the letter of the note plus three<br>optional parameters to define each note using the<br>following format:<br>[duration] note [scale] [extend duration]                                                                   |
|              | $note = {a,b,c,d,e,f,g,p}$ | The <b>note</b> parameter defines a note on the musical<br>scale, except the letter p which represents a rest.                                                                                                    |
|              |                            | The <b>duration</b> and scale parameters take on the<br>range specified in the Options field. If unspecified,<br>these parameters take on the default value of the<br>Options field.                                                                   |
|              |                            | The <b>extend duration</b> parameter (a dot) defines<br>a dotted note and lengthens the duration by 50<br>percent.                                                                                                    |

## <span id="page-22-1"></span><span id="page-22-0"></span>**ML501 Demonstrations in Linear Flash**

## <span id="page-22-2"></span>Linear Flash LCD Demonstration

### **Description**

This demonstration shows the FPGA being configured by an external linear flash device and a CPLD. This method of download is used in some embedded processor systems where it is necessary to keep software and bitstream data in one non-volatile device.

#### <span id="page-22-3"></span>Setup

1. To load a pre-loaded bitstream, change to the corresponding address configuration / mode dip switches listed below.

```
Configuration 0: 00001001
Configuration 1: 00101001
Configuration 2: 01001001
Configuration 3: 01101001
```
- 2. Press the **Prog** button.
- 3. After the bitstream has loaded, the character LCD should say "Design #*x* Loaded using Flash," where x is the bitstream number.

## <span id="page-22-5"></span><span id="page-22-4"></span>My Own Linear Flash Image Demonstration

#### **Description**

This exercise shows you how to store your own design into linear flash and how to program it onto the FPGA. This exercise overwrites the contents of linear flash.

To program your own bit file into linear flash:

- 1. Open a DOS command shell. Click **Start Menu** → **Run**, then enter **cmd** as the program to run, and click **OK**.
- 2. Change directory to your lab directory. Type **cd <***LAB\_DIR***>**.
- 3. Copy your bit file into this folder.

Copy <*file\_name*>.bit .

4. Create a BIN file, which will be used to program the linear flash device.

promgen -w -p bin -o <file\_name>.bin -u 0 <file\_name>.bit

5. Program the linear flash device with your bin file.

To store at a specific configuration, look up the specific configuration below:

```
configuration 0: type jtagflasher -b 10 0 <file_name>.bin
configuration 1: type jtagflasher -b 10 0x800000 <file_name>.bin
configuration 2: type jtagflasher -b 10 0x1000000 <file_name>.bin
configuration 3: type jtagflasher -b 10 0x1800000 <file_name>.bin
```
6. Change the configuration address /mode to your configuration to load your bit file.

```
 configuration 0 : DIP switch = 00001001
 configuration 1 : DIP switch = 00101001
 configuration 2 : DIP switch = 01001001
 configuration 3 : DIP switch = 01101001
```
7. Press **prog** to program the FPGA. Your design should now be running.

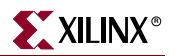

## <span id="page-23-0"></span>**ML501 Demonstrations in Platform Flash**

The Platform Flash PROM contains advanced features, such as revision control, and is a convenient and easy-to-use method of configuring FPGAs.

The Platform Flash on the ML501 board can hold multiple bitstreams:

- ["Platform Flash LCD Demonstration"](#page-23-1)
- ["Platform Flash XROM Demonstration"](#page-23-5)
- ["My Own Platform Flash Image Demonstration"](#page-24-0)

To select configuration using Platform Flash, set the configuration address and mode DIP switch (8-position DIP switch) to 00011001.

## <span id="page-23-2"></span><span id="page-23-1"></span>Platform Flash LCD Demonstration

#### Location

Platform Flash configuration address 0.

#### <span id="page-23-3"></span>**Description**

This demonstration displays to the character LCD the message "Put Your Design Here".

#### <span id="page-23-4"></span>Setup

- 1. Set the configuration address DIP switches to the binary value 00011001.
- 2. Press the **Prog** button to see the message "Put Your Design Here" displayed on the character LCD.

## <span id="page-23-6"></span><span id="page-23-5"></span>Platform Flash XROM Demonstration

#### Location

Platform Flash configuration address 1.

#### <span id="page-23-7"></span>**Description**

The XROM program presents a menu over the serial port offering various diagnostic tests of the ML501 board features.

#### <span id="page-23-8"></span>Setup

- 1. Set the configuration address DIP switches to the binary value 00111001.
- 2. Press the **Prog** button to run this demonstration.
- 3. Select from the menu presented on the serial terminal to run various diagnostic tests.

## <span id="page-24-1"></span><span id="page-24-0"></span>My Own Platform Flash Image Demonstration

## **Description**

This exercise shows you how to store your own design into platform flash and how to program it onto the FPGA. This exercise overwrites the contents of platform flash.

To program your own BIT file into linear flash:

- 1. Change the Configuration Address / Mode DIP switches to 00011001.
- 2. Open a DOS command shell. Click **Start Menu**  $\rightarrow$  **Run**, then enter **cmd** as the program to run, and click **OK**.
- 3. Change directory to your lab directory. Type **cd <***LAB\_DIR***>**.
- 4. Copy your bit file into this folder.

Copy <file\_name>.bit .

5. Format the BIT file to an MCS file. Type in the command prompt:

promgen -w -p mcs -o <file\_name>.mcs -s 16384 -u 0 <file\_name>.bit

- 6. Now you need to change the batch file to load your design. Click **Start Menu**  $\rightarrow$  **My Computer** . Navigate to <*LAB\_DIR*>.
- 7. Right-click the ml501\_plat\_flash file and select **Edit**.
- 8. In the file, replace the line:

setAttribute -position 1 -attr configFileName -value "<LAB\_DIR>\production\_ml501.mcs"

#### with

setAttribute -position 1 -attr configFileName -value "<LAB\_DIR>\<file\_name>.mcs"

- 9. Program the Platform Flash. Go back to the command prompt and type: Program\_ML501\_PlatFlash.bat
- 10. Press **Prog** and your design should now be running.

*Note:* ISE iMPACT also offers a method for programming the Platform Flash.

# <span id="page-25-0"></span>**ML501 Demonstrations in SPI Flash**

SPI Flash memory can be used for FPGA configuration or to hold user data. The SPI Flash on the ML501 board contains the following bitstreams:

- ["SPI Flash Hello Demonstration"](#page-25-1)
- ["My Own SPI Flash Image Demonstration"](#page-25-5)

To select configuration using SPI Flash, set the configuration address and mode DIP switch (8-position DIP switch) to 00000101.

# <span id="page-25-2"></span><span id="page-25-1"></span>SPI Flash Hello Demonstration

## Location

SPI Flash configuration address 0.

## <span id="page-25-3"></span>**Description**

This program displays to the character LCD the "Design Loaded Using SPI Mem" message.

## Setup

Press the **Prog** button to see the "Design Loaded Using SPI Mem" message displayed on the character LCD.

## <span id="page-25-5"></span><span id="page-25-4"></span>My Own SPI Flash Image Demonstration

SPI is a flash device that can store your configuration file and program it to the FPGA. This demonstration shows you how to store your own design into the SPI Flash and how to program it onto the FPGA. This exercise overwrites the contents of the SPI Flash.

- 1. Disconnect the cable attached to header J1 (the header on the left side of the board) from the Xilinx download cable.
- 2. Connect JTAG flying wires from the Xilinx download cable to the header J2 (7-pin header to the right of the FPGA).

There is a label northwest of the FPGA labeled **J2 SPI Prog** that shows you how to connect the wires from the Xilinx download cable to the header pins.

- 3. Set the configuration address DIP switches to 00010101
- 4. Remove the inserted ML501 CF card if present, and press the **Prog** button to erase the FPGA.
- 5. Open a DOS command shell. Click **Start Menu** → **Run**, then enter **cmd** as the program to run, and click **OK**.
- 6. Change directory to your lab directory. Type **cd <***LAB\_DIR***>**.
- 7. Copy your BIT file into this folder.

Copy <file\_name>.bit .

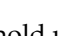

8. Format the BIT file to an MCS file.

promgen -spi -p mcs -o <file>.mcs -s 16384 -u 0 <file>.bit

- 9. Launch iMPACT and double- click **Direct SPI Configuration** in the iMPACT Modes window to program the SPI Flash device.
- 10. Right-click the Direct SPI Configuration tab and select **Add SPI Device...**
- 11. Navigate to <*file\_name*>.mcs created above and click **Open**.
- 12. In the Select Device Part Name drop-down dialog box, select M25P16 and click **OK**.
- 13. The Direct SPI Configuration tabbed window displays a diagram of a single SPI PROM. Right-click on the SPI PROM and select **Program**.
- 14. Click **OK** to program the SPI Flash device.
- 15. On the board, change the configuration address / mode DIP switches to 00000101.
- 16. Press the **Prog** button. The design takes about 6 seconds to finish loading and begin to run.

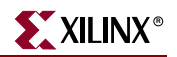